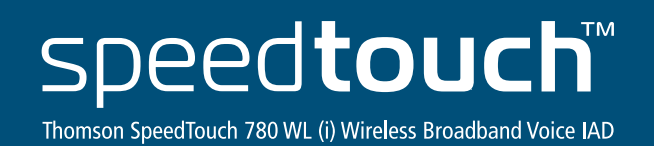

**Upute za korištenje**

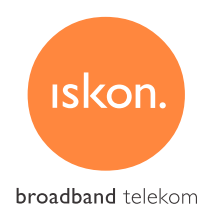

speedtouch

Andrew Road Road River

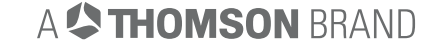

# SADRŽAJ:

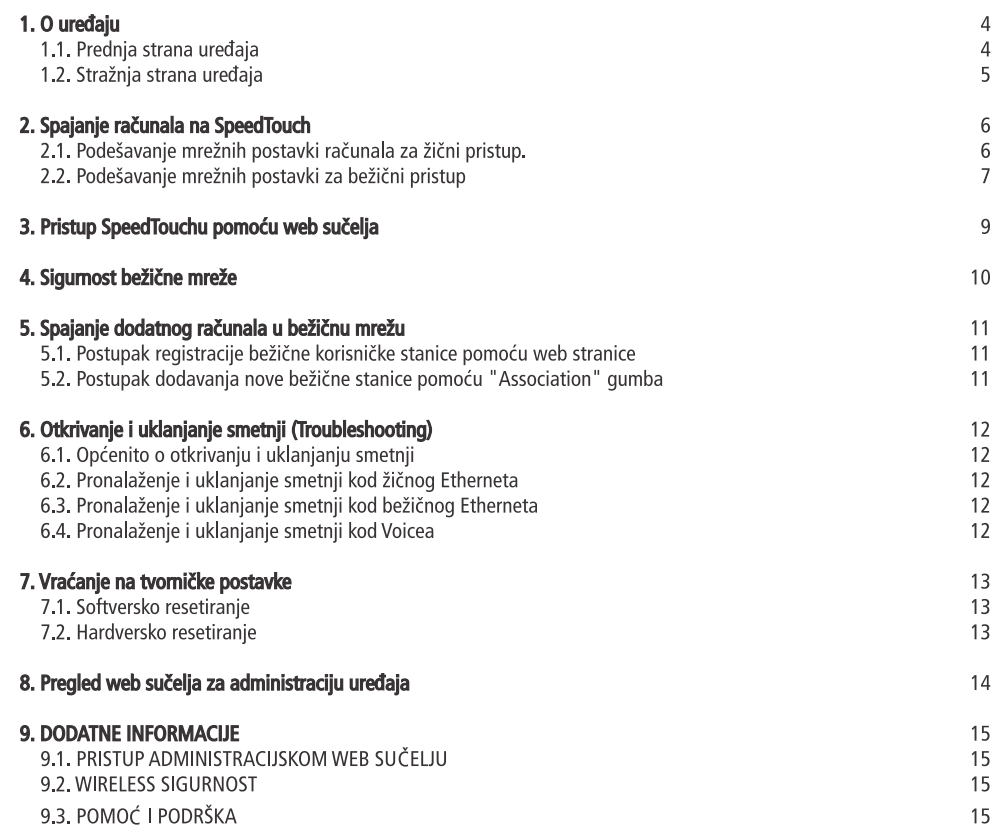

## 1. O uređaju

Thomson Speedtouch 780(i) je mrežni uređaj čije su glavne karakteristike:

- · žično i bežično umrežavanie više računala.
- · internet veze velikih brzina.
- · spajanje 2 analogna telefonska uređaja.

### 1.1. Prednja strana uređaja

Na prednioj strani uređaja nalazi se sedam LED lampica i u sredini "Association" gumb (vidi uputu 5.2. Dodavanie nove bežične stanice pomoću "Association" gumba). LED lampice omogućavaju praćenje stanja uređaja.

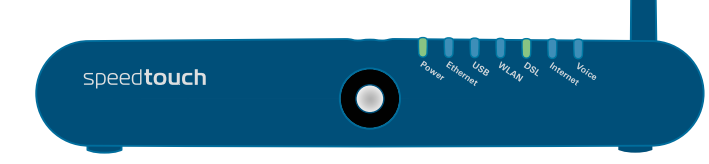

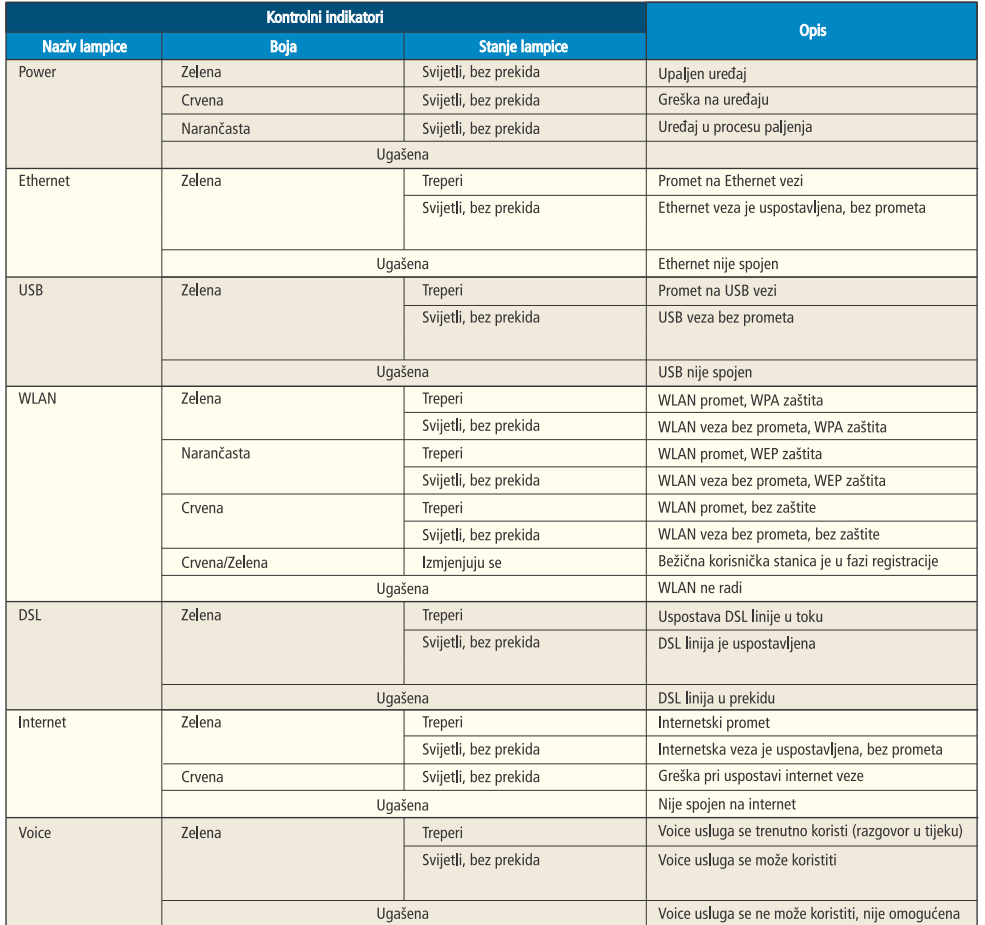

#### 1.2. Stražnia strana uređaja

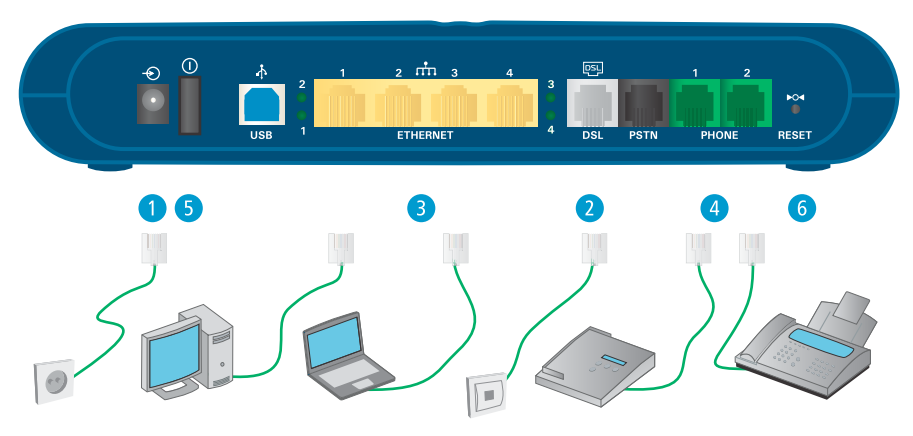

Na sliedeći način spojite kablove na uređaj:

- 1 struini kabel spojite u struinu utičnicu na uređaju.
- 2 telefonski kabel iz zidne telefonske utičnice spojite u sivi DSL priključak na modemu.
- 3 Ethernet kabel iz mrežne kartice na računalu spojite u bilo koju žutu utičnicu na uređaju (Ethernet kablom moguće je spojiti max 4 računala)
- 4 analogni telefon spojite običnim telefonskim kablom u zelenu utičnicu označenu brojkom 1. Ako imate dvije telefonske linije, drugi telefonski kabel ukopčajte u utičnicu broj 2.
- 5 upalite uredai.
- 6 tipka Reset koristi se samo u slučaju greške na uređaju, a vraća ga na tvorničke postavke.

Nakon ispravnog spajanja na telefonsku/DSL liniju Speedtouch 780 se automatski podešava. Nakon toga je dovoljno ispravno podesiti mrežne postavke računala kako biste mogli koristiti internet i telefon.

Prvo podešavanje SpeedToucha traje oko 20 minuta. Pomoću LED lampice na prednjoj strani uređaja možete pratiti razvoj tog procesa.

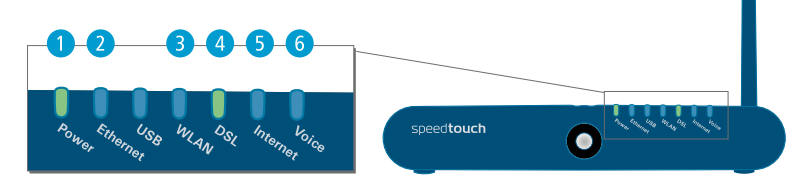

- 1 Prva se pali narančasta lampica Power, što označava da je uređaj u procesu paljenja. Kada proces uspješno završi, lampica se zazeleni i svijetli bez prekida. Ako se lampica zacrveni, uređaj je u kvaru.
- 2 Sljedeća se pali trepteća zelena lampica Ethernet koja označava da je uspostavljena LAN veza i da na njoj ima prometa.
- 3 Trepteća lampica WLAN označava konfiguriranje bežične mreže. Kada proces uspješno završi, lampica će zasvijetliti narančastom bojom.
- 4 Trepteća lampica DSL označava da je u tijeku uspostava DSL linije prema centrali. Kada se lampica ustali. DSL linija je potpuno uspostavljena.
- 5 Zelena lampica Internet označava uspostavljenu internetsku vezu. Ako na toj vezi ima prometa, lampica će treperiti zelenom bojom. Ako je lampica crvene boje, došlo je do greške pri uspostavi internetske veze.
- 6 Zelena lampica Voice označava da je moguće ostvarivati telefonske pozive. Lampica treperi kada je razgovor u tijeku, a ugašena lampica znači da nije moguće ostvarivati pozive.

Napomena: Ponekad se tijekom autokonfiguracije sve lampice ugase i ponovno pale jedna po jedna. To je normalno ponašanie uređaja.

# 2. Spajanje računala na SpeedTouch

Računalo se može spojiti na SpeedTouch kapelom ili bežičnom mrežom.

#### 2.1. Podešavanje mrežnih postavki računala za žični pristup

2. Klikom na Start, odabirom na Settings, te Network Connections pronaci cete vaše mrežne veze.

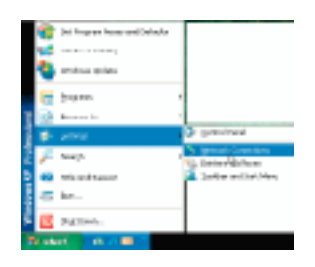

2. Kliknite desnom tipkom miša na ikonu Local Network **Connection i izaberite Properties.** 

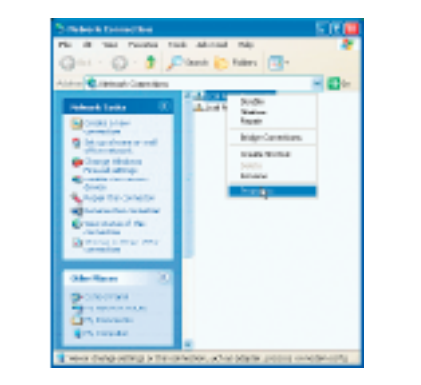

3. Na kartici General, pod This connection uses the following items, odaberite Internet Protocol (TCP/IP) i kliknite na **Properties.** 

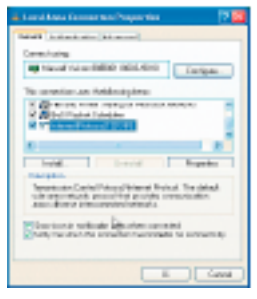

4. U novom prozoru Internet Protocol (TCP/IP) Properties odaberite Obtain an IP address automatically.

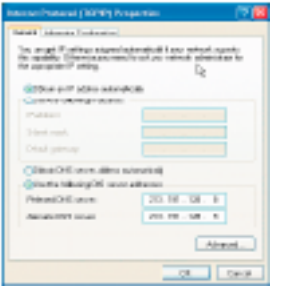

Nakon klika na OK i zatvaranja prozora Local Area Connection Properties računalo uspostavlja mrežnu vezu s uređajem (Speedtouch 780) i automatski dobiva pristup internetu.

### 2.2. Podešavanje mrežnih postavki za bežični pristup

1. U izborniku Start kliknite na Settings, pa **Control Panel.** 

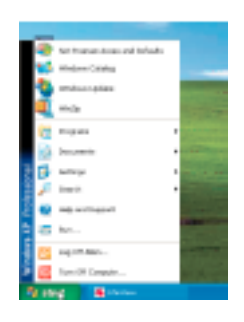

2. U Control Panelu otvorite Network and Internet **Connections.** 

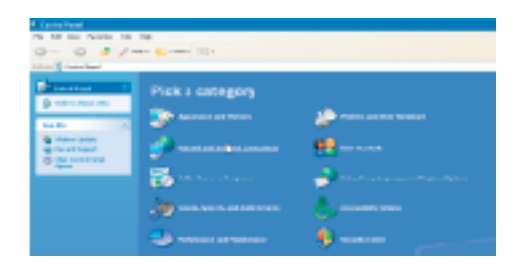

3. U Network and Internet Connections otvorite Network 4. Odaberite ikonu Wireless Network Connection i desnim **Connection.** 

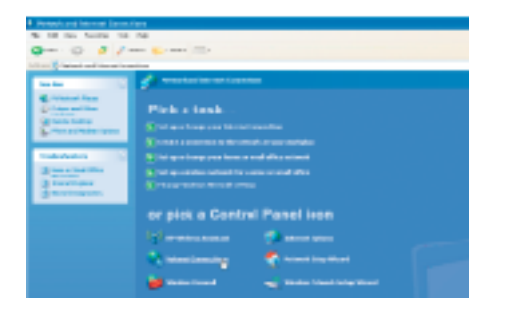

klikom miša otvorite izbornik te kliknite na Properties.

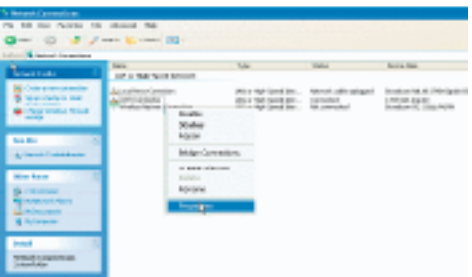

5. U prozoru Wireless Network Connection Properties, kliknite na karticu Wireless Networks

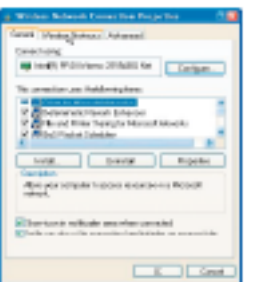

6. Na kartici Wireless Networks kliknite na gumb Add.

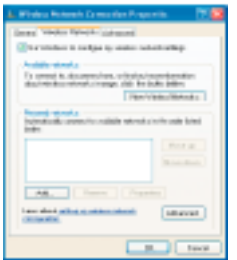

#### 2.2. Podešavanje mrežnih postavki za bežični pristup

7. Otvara se novi prozor **Wireless network properties** gdie morate upisati postavke bežične mreže.

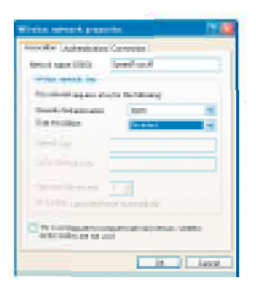

8. Prilikom prvog podesavanja upisujete podatke koji se nalaze na naljepnici s donje strane uredaja Thomson SpeedTouch (vidi uputu 9.2. Wireless sigumost), pošto je automatski postavljena WEP zaštita Wireless mreže. U polje Network name (SSID) prepišite ime mreže s naljepnice (npr. SpeedTouch1), a za postavke Wireless network key upišite i odaberite:

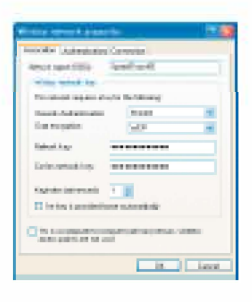

This network requires a key for the following: Network Authentication: Shared Data encryption: WEP Network key: WEP key (prepisan s naljepnice) Confirm network key: ponovno upišite isti WEP key radi provjere

9. Nakon što ste klikom na OK zatvorili prozor Wireless Network Properties, isto učinite s prozorom Wireless Network: Configuration Properties.

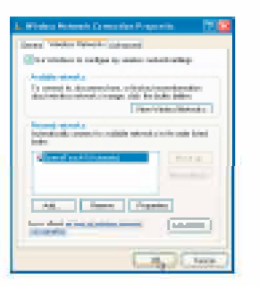

10. Ako je sve proslo bez problema, racunalo je spojeno na bezicnu mrezu.

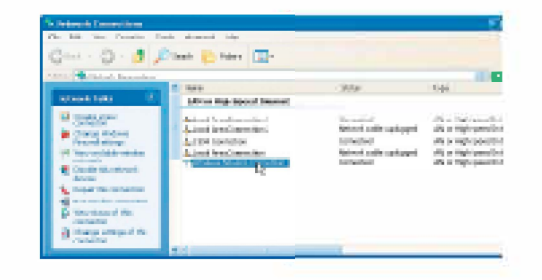

### **3. Pristup SpeedTouchu pomocu web sucelja**

SpeedTouchovo web sučelie omogućava upravljanje bežičnim postavkama, postavljanje firewall zaštite mreže, upravljanje parental control zastitom, koristenje DYNDNS, i dr.

Pristupiti SpeedTouch web sučelju moguće je na sljedeći način:

1. u web pregledniku, u adresni prostor (polje **Address**) upišite 192.168.5.1 i pritisnite tipku Enter,

2. u autorizacijski prozor upišite - User Name: Administrator i Password: Administrator i kliknite OK.

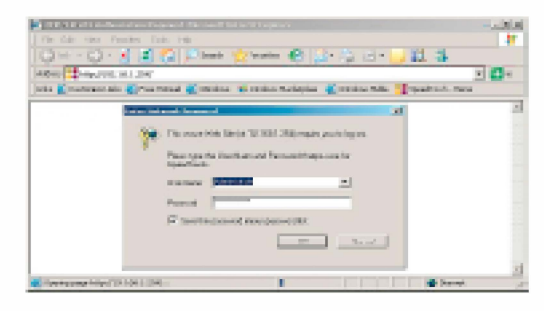

3. Otvara se SpeedTouchovo administracijsko sucelje koje izgleda kao na donjoj slici.

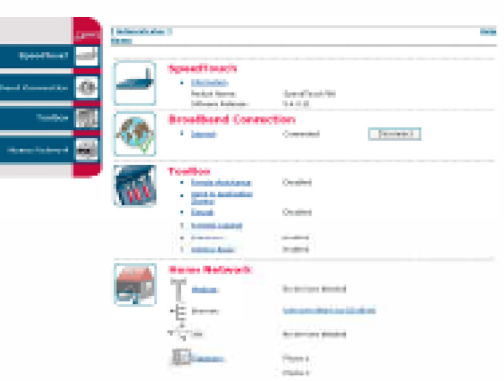

## **4. Sigurnost bezicne mreze**

Budući da je SpeedTouch bežični uređaj, posebnu pozornost treba posvetiti zaštiti privatnosti vaše bežične mreže. Bežična mreža se može zaštititi sigurnosnim postavkama, skrivanjem imena bežične mreže, ograničavanjem pristupa mrezi i kriptiranjem prometa.

Prilikom prve konfiguracije na uređaju je postavljena WEP zaštita prema podacima sa samog uređaja (jedinstvena za svaki SpeedTouch). Sigurnosne postavke bežične mreže možete mijenjati na sljedeći način:

1. Logirajte se na SpeedTouchovo web sučelje (http://192.168.5.1).

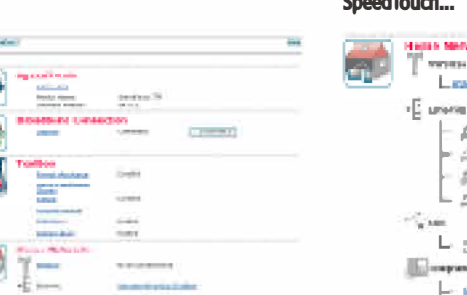

2. U izborniku kliknite na **Home Network,** te na **WLAN:** speed iouch...

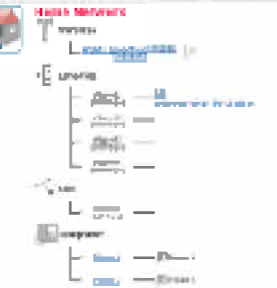

3. Otvara se pregled postavki bezicne prikljucne tocke. - Kliknite na link Configure.

' &... -

#### 4. U konfiguracijskom sučelju možete mijenjati ključne sigurnosne postavke mreže.

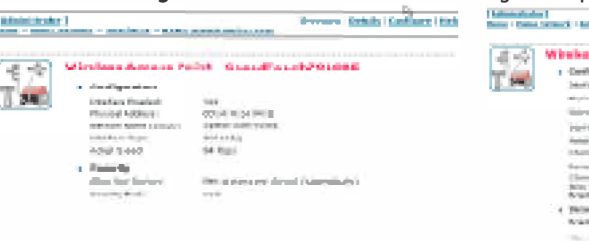

Seamles | Bibally | Configure Tash **Mark College Service** a contract and contract and contract of

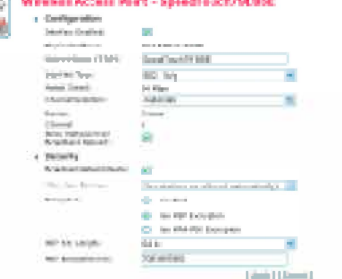

Vazni elementi sigurnosti:<br>**Network Name (SSID)** - ime bežične mreže koje se može promijeniti. Ako u **Security** opcijama maknete kvačicu sa Broadcast Network Name da biste spriječili emitiranje imena mreže, povećava se sigurnost mreža.

SpeedTouch omogućuje vođenje ACL (Access Control List) uređaja kojima je dozvoljen pristup u bežičnu mrežu.

Polje **Allow New Devices** određuje kako će se novim uređajima dozvoliti spajanje na mrežu.

Ponuđene su tri mogućnosti:

• New stations are allowed (automatically) - automatski dozvoljava spajanje novih bežičnih stanica.

• New stations are allowed (via registration) - mreža je dostupna samo za stanice s ACL liste. Nove se na listu dodaju na dva načina:

- **Association/Registration** gumba
- Search for wireless devices taska.
- Not Allowed mreža je dostupna samo uređajima s ACL liste. Nove stanice dodaju se isključivo opcijom Search for wireless devices.

**Encryption** - enkripcija - mogućnost odabira željene razine zaštite:

- Disabled nema zaštite, podaci neće biti zaštićeni i nema provjere vjerodostojnosti korisnika.
- WEP (Wired-Equivalent Privacy) promet koji se razmjenjuje između SpeedToucha i računala je zaštićen 64-bitnom ili 128-bitnom lozinkom, koja sluzi za sigurnu komunikaciju (po preporukama 802.11 b).
- WPA-PSK (Wi-Fi Protected Access Pre-Shared Key) najviša razina zaštite podataka koje korisnik razmjenjuje.

# **5. Spajanje dodatnog racunala u bezicnu mrezu**

Da bi proces spajanja dodatnog racunala opremljenog bezicnim adapterom bio uspjesan, treba prije svega pripaziti da je:

- SpeedTouch upaljen i spreman na opsluzivanje mreze,
- na SpeedTouchu konfiguriran DHCP server (standardne postavke),
- na svako računalo na kojem želimo WLAN instaliran bežični adapter.

Ovisno o izabranim postavkama na SpeedTouchu:

- moramo biti sigurni da je zastita postavljena na racunalu iste razine kao na SpeedTouchu,
- ako se **Network Name (SSID)** ne odasilje, treba ga prethodno upisati u postavke bezicne mreze (uputa **2.2.**

#### Podesavanje postavki bežične mreže).

Postupak spajanja novog uređaja u bežičnu mrežu ovisi o izabranim ACL postavkama i može se izvršiti na dva načina: • registracija pomocu web stranice,

• registracija pomoću "Association" gumba.

#### 5.1. Registracija bežične korisničke stanice pornoću Web stranice

- 1. Na SpeedTouchovu web sučelju (http://192.168.5.1) nakon prijave kliknite Home Network i u izborniku odaberite Devices.
- 2. Na listi Pick a task izaberite Search for wireless devices. SpeedTouch će potražiti bežične stanice koje koriste istu enkripciju i novi će se uređaj prikazati pored imena WLAN-a.
- 3. Kliknite na ime novog uređaja.
- 4. Izaberite **Configure** u gornjem desnom uglu.
- 5. Izaberite Allowed on WLAN, te Apply. Time je novo računalo dodano na ACL i uvijek će se moći spojiti na WLAN.

#### 5.2. Dodavanje nove bežične stanice pornoću "Association" gumba

- 1. Pritisnite "Association" gumb na prednjoj strani SpeedToucha 2 sekunde.
- 2. Lampica WLAN izmjenjuje boju između crvene i zelene, označavajući traženje novih uređaja. Na minutu se ACL lista otključava, omogućujući ispravno konfiguriranom bežičnom adapteru dodavanje na dozvoljenih uređaja ACL listu
- 3. Uspješno registrirana stanica se spaja u bežičnu mrežu i dodaje se na ACL listu.
- 4. Nakon minute se lista ponovno zaključava.

### **6. Pronalaienje i uldanjanje smetnji (Troubleshooting)**

U ovom poglavlju proizvođač SpeedToucha predlaže načine rješavanja problema koji se mogu dogoditi kod instalacije i konfiguracije SpeedToucha.

#### 6.1. Općenito o pronalaženju i uklanjanju smetnji

Ako SpeedTouch ne radi, prvo pogledajte svijetle Ii LED lampice i uvjerite se da je:

- kabel propisno uključen i spojen u struju.
- uređaj uključen (stražnji gumb Power).

Ako je SpeedTouch potpuno nedostupan, potrebno je razmotriti opciju vraćanja uređaja na tvorničke postavke.

#### Napomena:

Ako vracamo SpeedTouch na tvornicke postavke, ponistavamo sva konfiguracijska podesenja te trebamo nazvati davatelja usluge radi ponovnog konfiguriranja uređaja (u ovom slučaju besplatni broj podrške korisnicima: 0800 6320).

#### 6.2. Pronalaženje i uklanjanje smetnji kod žičnog Etherneta

Ako ne svijetli lampica LAN, provjerite je Ii:

- LAN kabel spojen na 10/1 00Base-T port,
- upotrijebljen ispravan kabel za povezivanje opreme (RJ-45).

#### 6.3. Pronalaženie i uklanjanje smetnij kod bežičnog Etherneta

Ako bežična veza ne radi, učinite sljedeće:

- ako je registracija omogućena, potrebno je pritisnuti gumb "Association" za registraciju bežične korisničke stanice ili potraziti drivere preko web stranice,
- provjerite je Ii SpeedTouchova ACL lista zakljucana. To cete uciniti na web sucelju. Na postavkama bezicne pristupne točke (Wireless Access Point) provierite da opcija New stations are not allowed nije odabrana.

Ako nema bežične veze, provjerite:

- je Ii WLAN ispravno konfiguriran (55ID i sigurnosne postavke),
- kakav je signal, i to s programom koji se instalira uz bezicnu korisnicku stanicu. Ako je signal slab, probajte premjestiti SpeedTouch na mjesto gdje ce antena odasiljati bolji signal s boljim performansama,
- je Ii bezicna korisnicka stanica osposobljena za rad.

Ako je loš doseg bežične veze, potrebno je pratiti sljedeće:

- automatski odabir kanala, odnosno pažljivo odabrati (manualno) radio kanale na kojima neće biti smetnji između dva radio kanala,
- provjerite lokaciju SpeedToucha,
- provjerite jacinu signala uz program na racunalu. Ako je signal slab, probajte premjestiti SpeedTouch na mjesto gdje ce antena odasiljati bolji signal s boljim performansama.

#### 6.4. Pronalaženje i uklanjanje smetnij kod Voicea

Ako ne možete uspostaviti telefonski poziv preko SpeedToucha, provjerite:

- je Ii telefon ispravno spojen na SpeedTouch,
- jesu Ii telefonski broj, korisnicko ime i lozinka pravilo uneseni,
- svijetli Ii lampica Voice.

# **7. Vracanje na tvomicke postavke**

Potreban je oprez, jer se vraćanjem uređaja na tvorničke postavke poništavaju sve prethodne promjene na SpeedTouchu, te nakon resetirania treba ponovno podesiti uređaj.

Dva su načina vraćanja uređaja na tvorničke postavke: softverski i hardverski. Nakon resetiranja treba ponovno konfigurirati uređai.

#### 7 .1. Softversko resetiranje

1. Logirajte se na web sučelje za administraciju SpeedToucha (http:/1192.168.5.1)

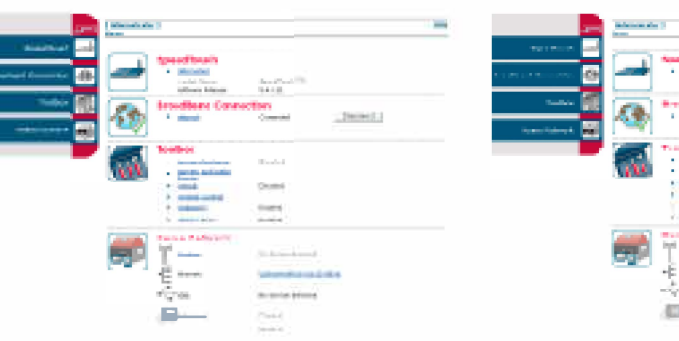

2. U izborniku odaberite SpeedTouch, a zatim Configuration.

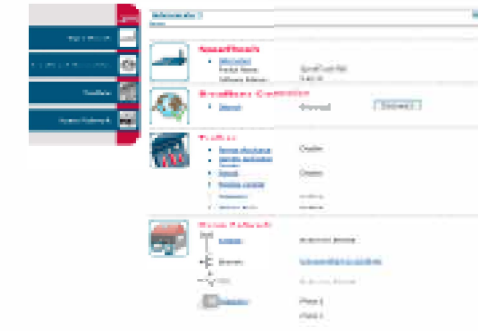

#### 3. Na listi Pick a task... kliknite na Return to Factory Default Settings.

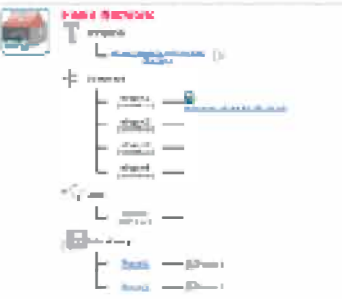

#### 4. SpeedTouch se vraća na svoju početnu stranicu.

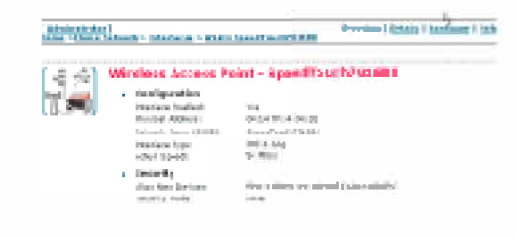

U novom ekranu pojavit će se upozorenje Warning: Reset to Factory Defaults gdje kliknite gumb Yes, reset my SpeedTouch.

#### 7 .2. Hardversko resetiranje

1. SpeedTouch mora biti uključen.

2. Na poleđini SpeedToucha nalazi se tipka RESET, koju trebate čačkalicom ili olovkom pritisnuti oko 7 sekundi.

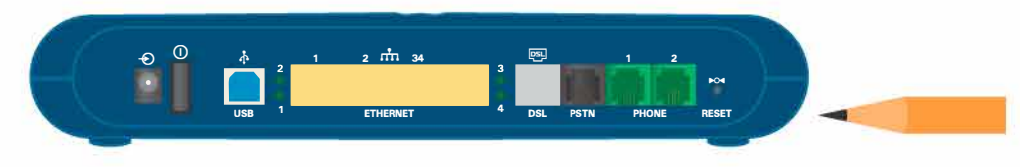

3. Uređaj se gasi i ponovno pali, te je vraćen na tvorničke postavke.

### **8. Pregled web sucelja za administraciju uredaja**

Web sučelje SpeedToucha se sastoji od:

- izbomika omogućuje pristup opcijama web sučelja Speedtouch (informacije i konfiguriranje uređaja, te uvid u logove uredaja), Broadband connection (provjera statusa internetske i DSL veze), Toolbox (dodatni alati za upravljanje uslugom - Remote Assistance, Address Book, Telephony, Game & Application Sharing, Parental Control, Firewall, lntrustion Detection, Dynamic DNS, User Management) i Home Network (pregled i podesavanje uredaja spojenih na SpeedTouch i dostupnih sučelja),
- navigacije prikazuje trenutnu lokaciju na administracijskom sučelju i omogućuje brzi pristup pomoći,
- prostora za napomene služi za prikaz grešaka (označenih crvenim semaforom), upozorenja (označenih narančastim semaforom), informacija (zeleni semafor),
- zadataka omogućuju brzi pristup važnim opcijama uređaja.

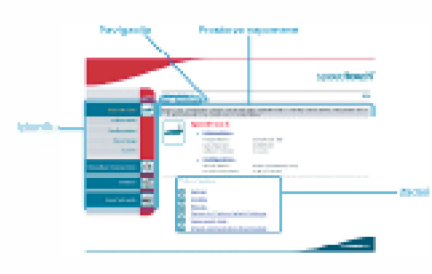

Dodatne upute za korištenje alata iz Toolboxa i ostale mogućnosti Thomson SpeedToucha potražite na stranicama podrske http://www.iskon.biz/podrska.

### **9. DODATNE INFORMACIJE**

#### 9.1. PRISTUP ADMINISTRACUSKOM WEB SUČELJU

URL: http:/1192.168.5.1 Username: Administrator Password: Administrator

#### 9.2. WIRELESS SIGURNOST

Prilikom prvobitnog automatskog konfiguriranja na uredaj je postavljena WEP zastita i jedinstven SSID prema podacima s naljepnice koja se nalazi s donje strane uredaja. Vrijednost WEP (hex) polja obavezno treba upisivati bez razmaka!

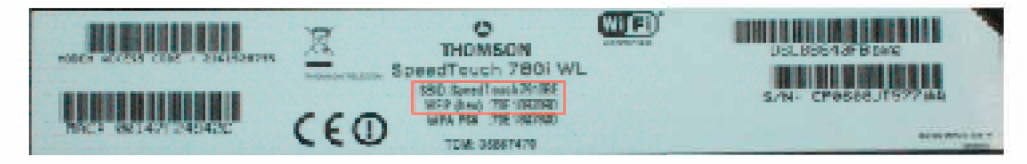

#### 9.3. POMOĆ I PODRŠKA

U slučaju poteškoća ili pitanja prilikom korištenja uređaja, a posebno nakon vraćanja uređaja na tvorničke postavke, nazovite Odjel korisnicke podrske od Odo 24 na broj: 0800 6320.